# OBPMNeo 日次・週次業務

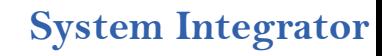

# 更新履歴

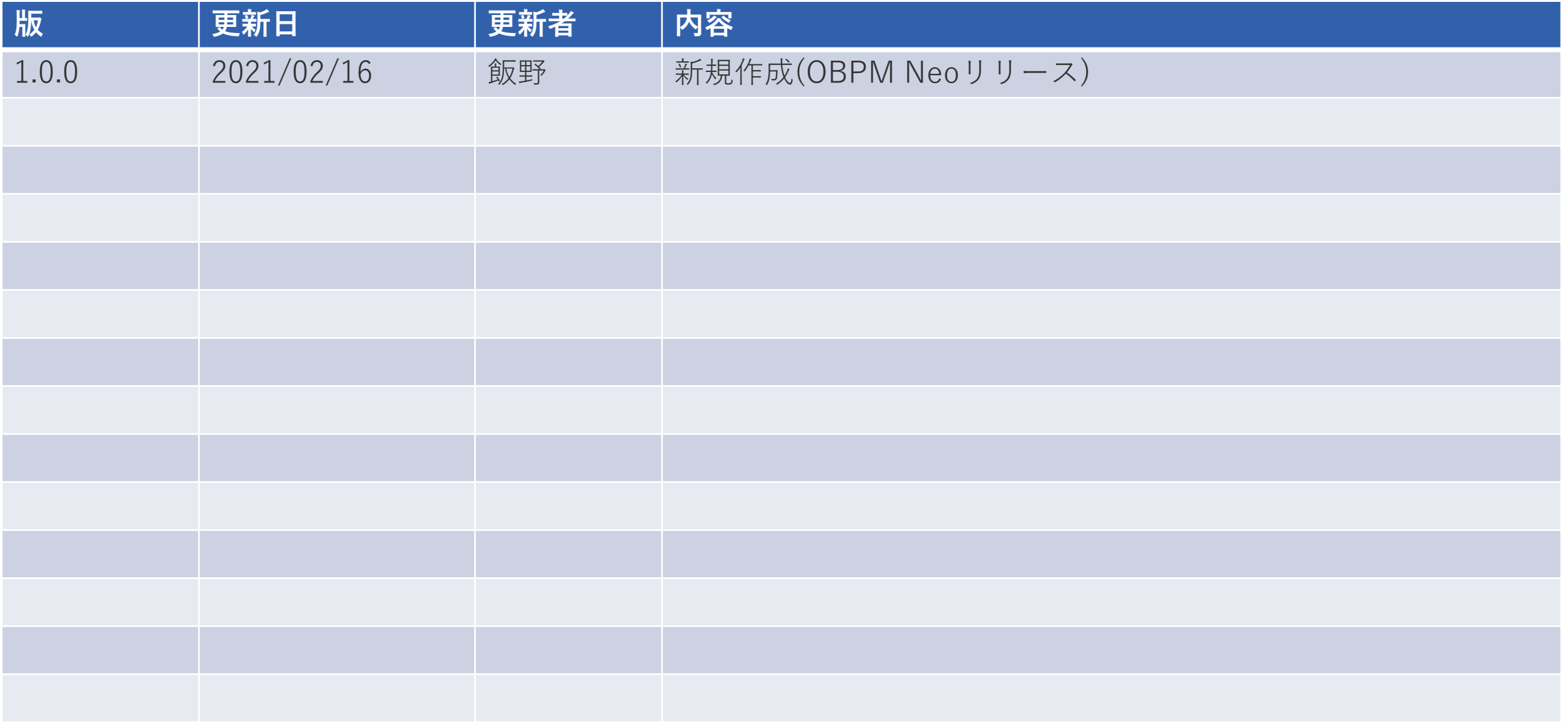

# プロジェクトの立ち上げと日次・週次業務

OBPMでプロジェクトを登録してから、プロジェクトメンバが日次入力を開始できるようになるまでの 手順を説明します。

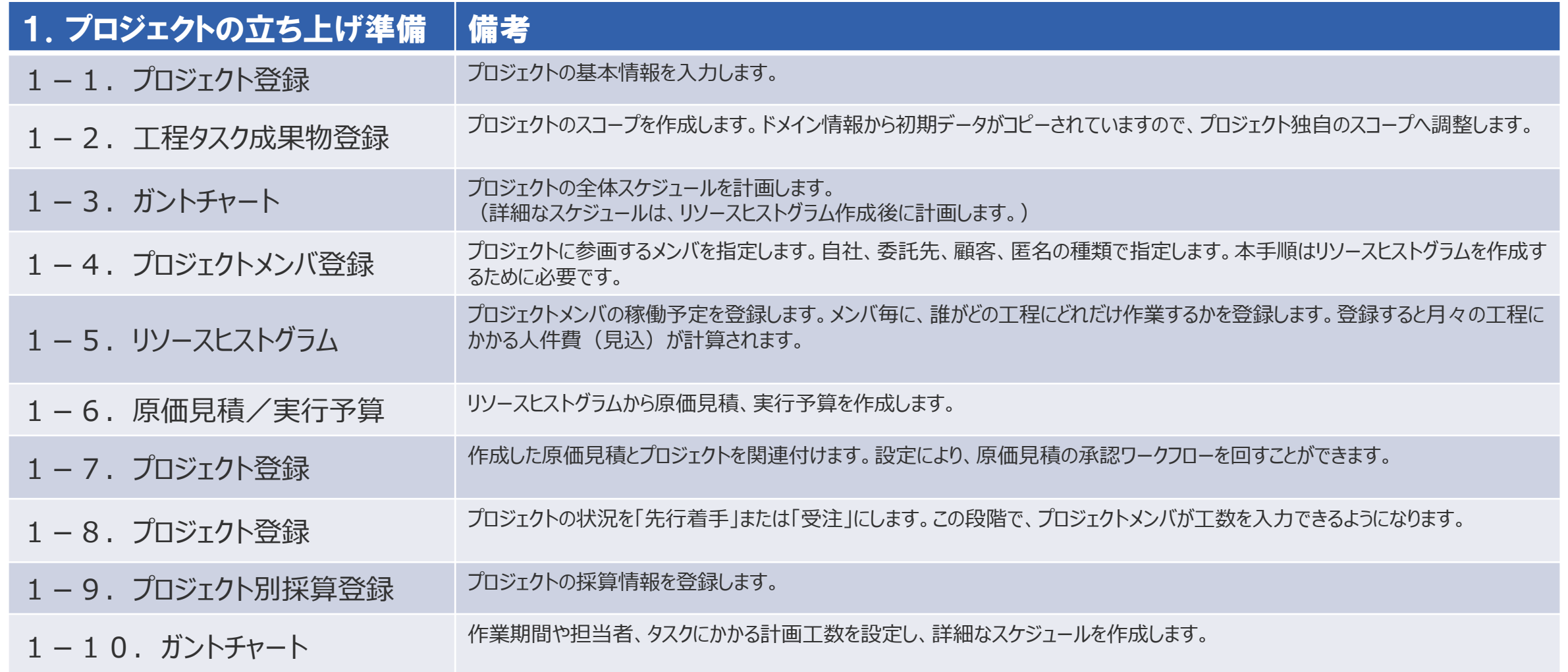

# プロジェクトの立ち上げと日次・週次業務

OBPMでプロジェクトを登録してから、プロジェクトメンバが日次入力を開始できるようになるまでの 手順を説明します。

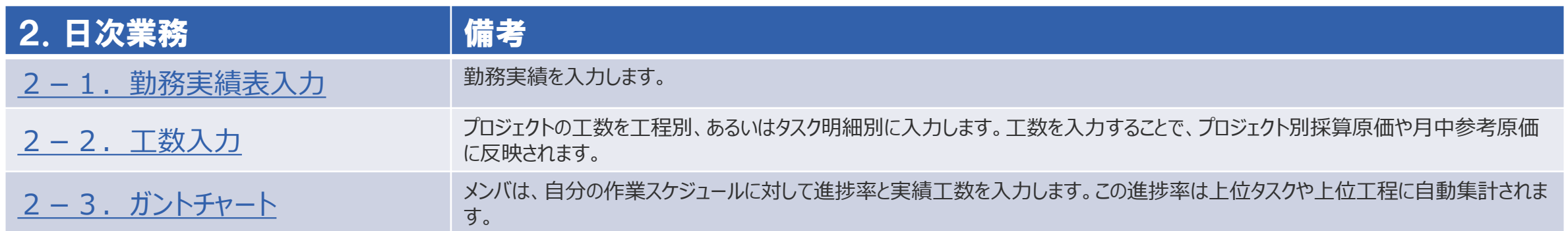

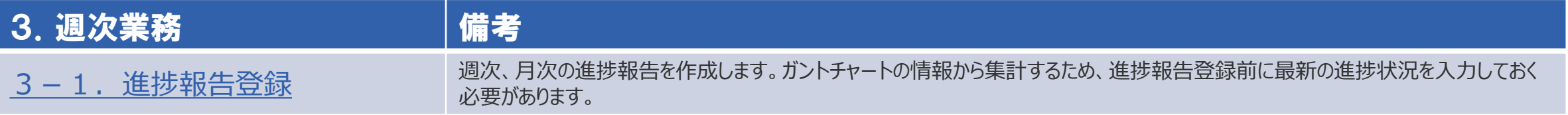

# 2.日次業務

<span id="page-5-0"></span>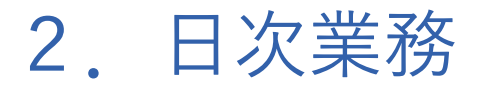

#### 2-1. 勤務実績表入力<日毎入力の場合>

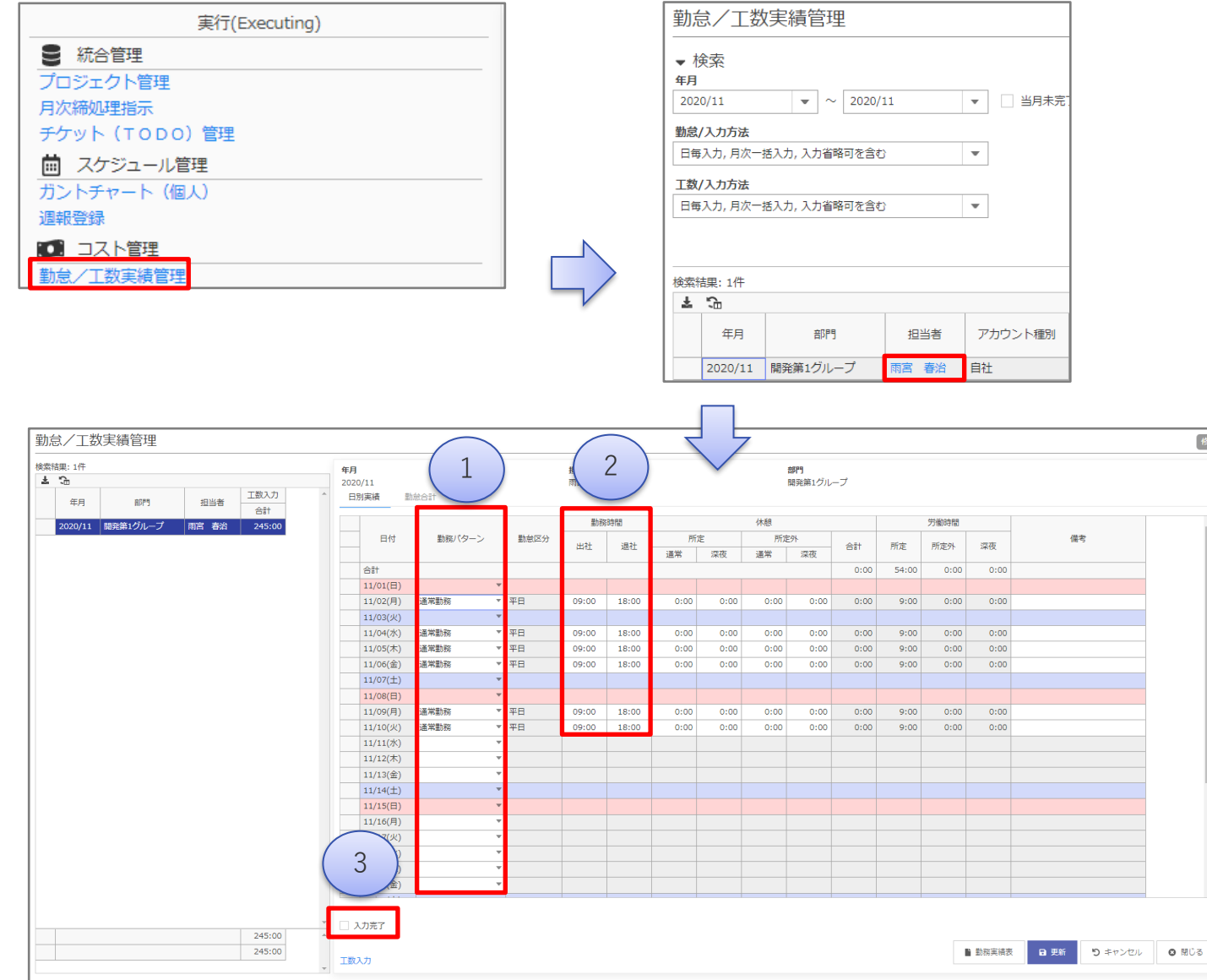

1. 勤務パターンを選択します。

修正

2. 勤務時間の出社、退社を入力します。

3. 月の入力が完了したら、本人が「入力完了」にチェックを入れます。 チェックを入れることで、担当者ごとの月の入力の完了状況が 【勤務実績表一覧】画面で確認することができます。

※ 入力完了にチェックを入れると、当月の勤怠が確定し、

修正することができなくなります。また、入力完了のチェックが外せなくなります。 当月の勤怠を修正したい場合は、上司など権限のある担当者へ依頼し、 入力完了のチェックを外してもらいます。

入力完了のチェックが外れれば、当月の勤怠を修正することができます。

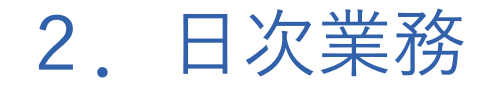

#### 2-1. 勤務実績表入力<月次一括入力の場合>

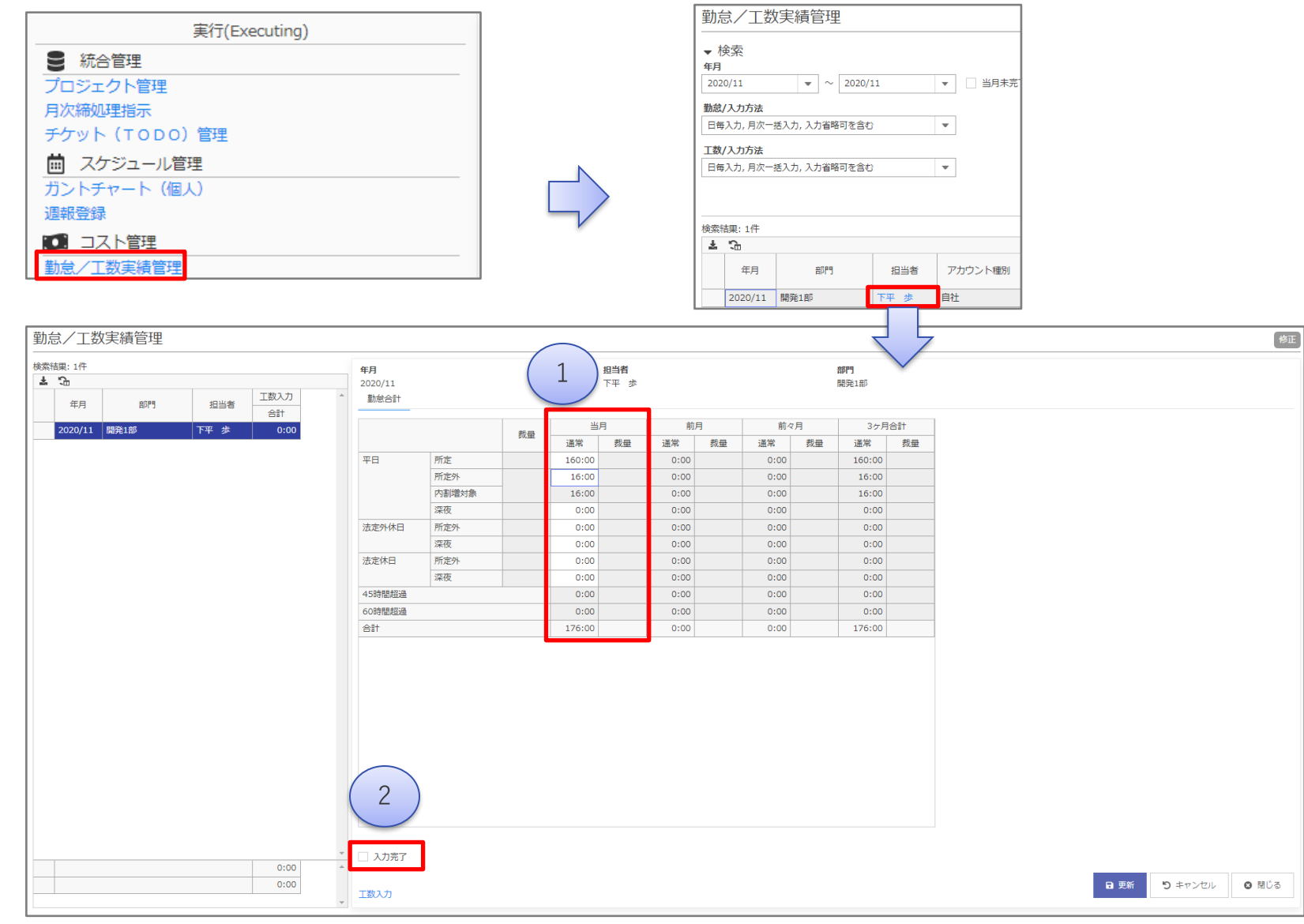

1. 当月の合計労働時間を入力します。 ※毎日上書きで入力することが出来ます。積み上げではありません。

2. 月の入力が完了したら、本人が「入力完了」にチェックを入れます。 チェックを入れることで、担当者ごとの月の入力の完了状況が 【勤務実績表一覧】画面で確認することができます。

※ 入力完了にチェックを入れると、

当月の勤怠が確定し、修正することができなくなります。

また、入力完了のチェックが外せなくなります。

当月の勤怠を修正したい場合は、上司など権限のある担当者へ依頼 し、

入力完了のチェックを外してもらいます。

入力完了のチェックが外れれば、当月の勤怠を修正することができます。

<span id="page-7-0"></span>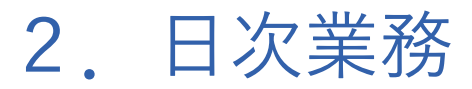

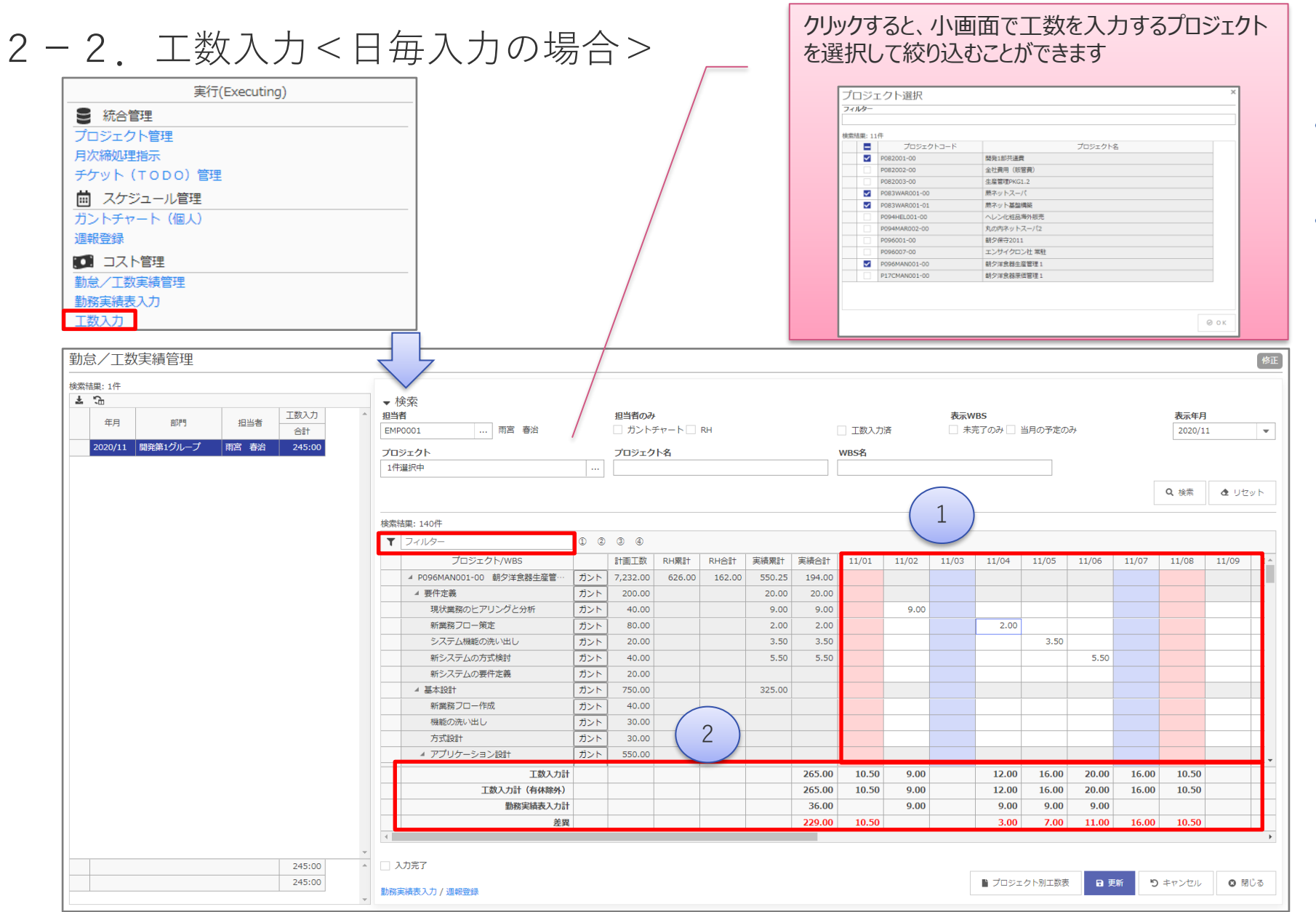

- 日別に勤務したプロジェクトの工程に工数を 入力します。
- 【勤務実績表入力】で入力した工数が参考 値として表示されています。各工程へ工数を 割り振る際に参考にすることができます。
- ※ 工数入力を行うことで、【プロジェクト別採算 登録】の「月中参考原価」に反映されますの で、毎日入力することをお勧めします。

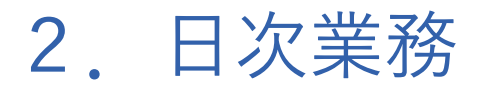

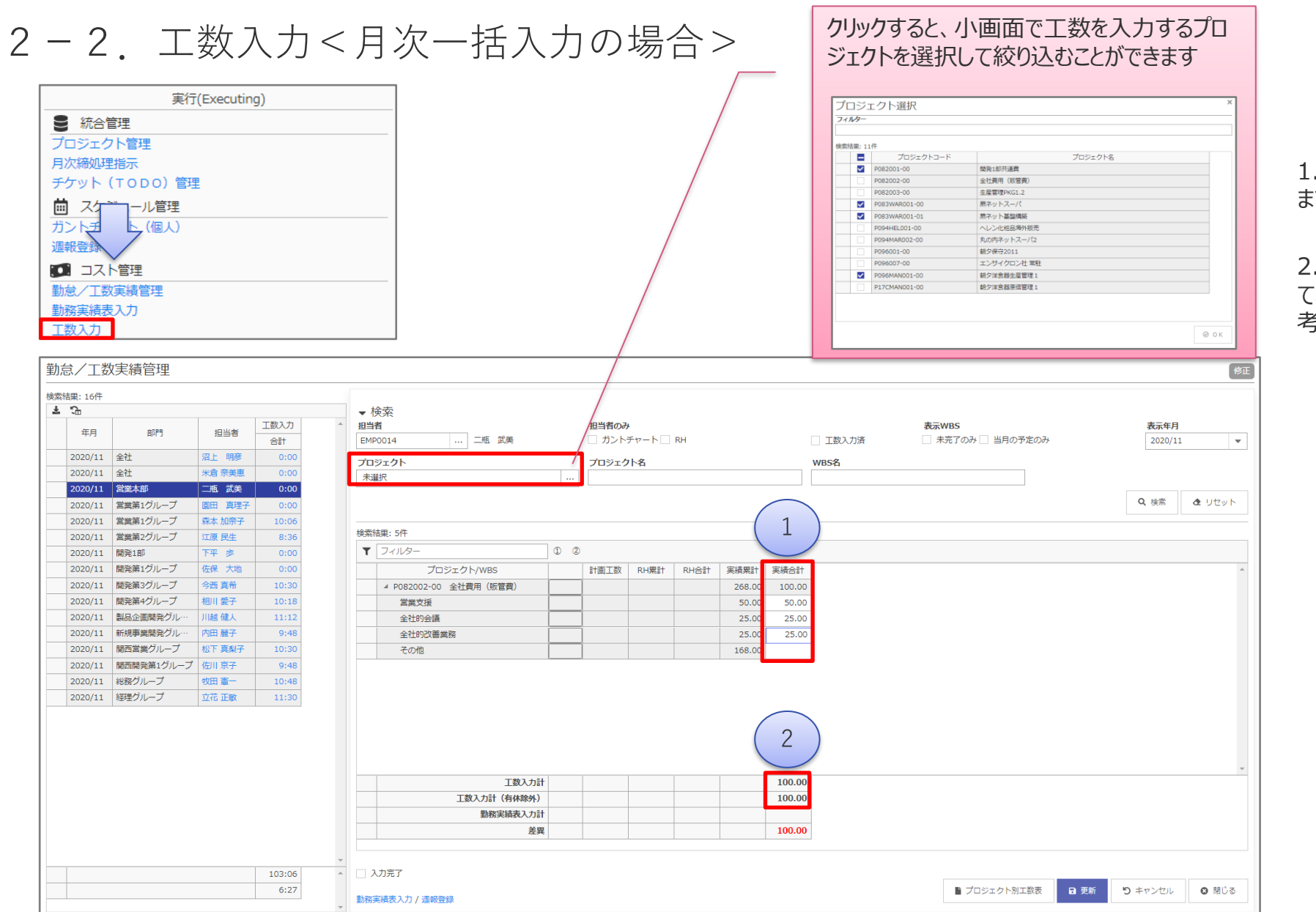

1. 月別に勤務したプロジェクトの工程に工数を入力し ます。

2. 【勤務実績表入力】で入力した工数が参考値とし て表示されています。各工程へ工数を割り振る際に参 考にすることができます。

### 2.日次業務

#### (参考)月次業務‐勤務実績・工数の入力状況の確認

#### 【勤務実績表一覧】画面を使うことで、月の入力完了状況を一覧で確認することができます。

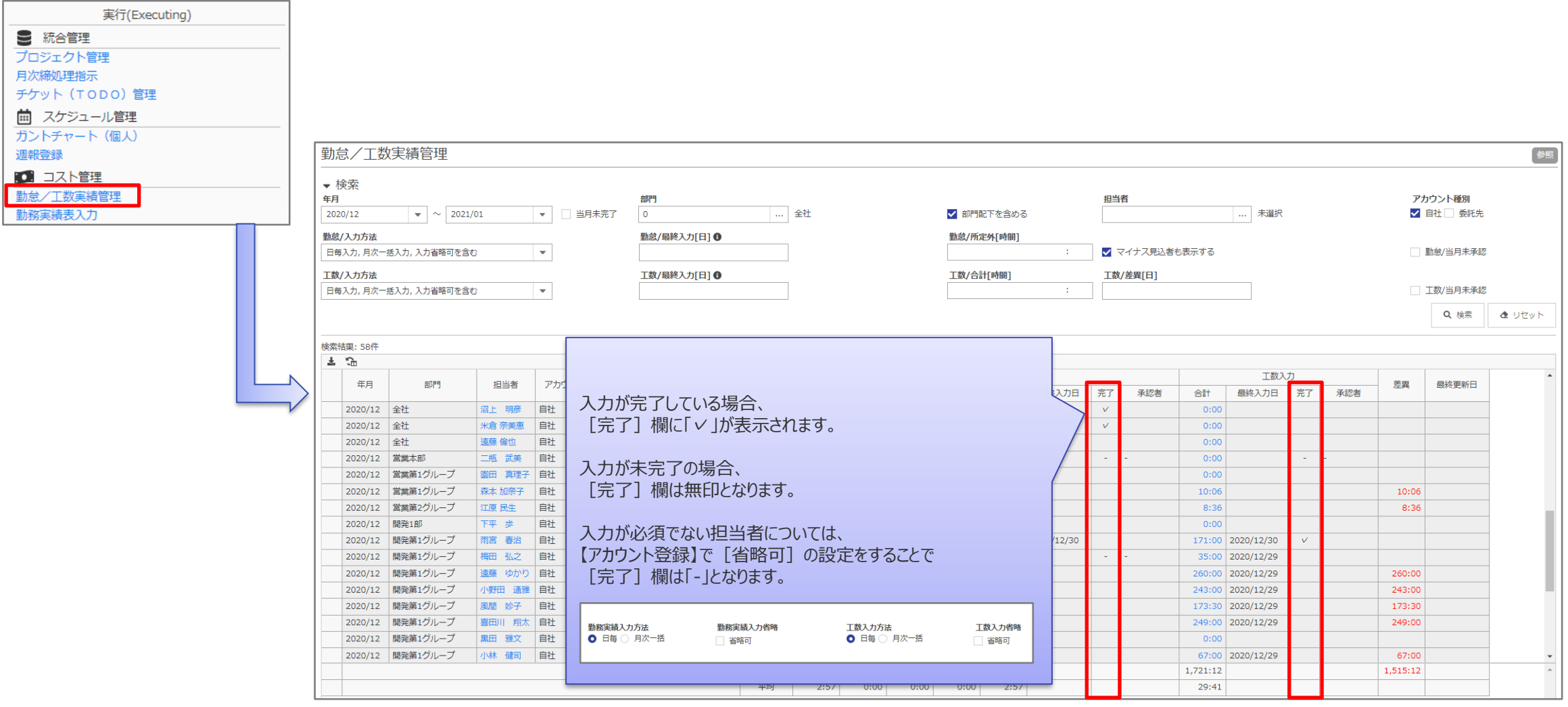

Copyright© System Integrator Corp. All rights reserved. 4. The set of the System of the System of the System of the System of the System of the System of the System of the System of the System of the System of the System o

<span id="page-10-0"></span>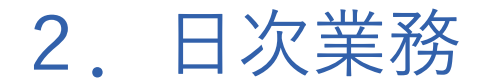

### $2-4$ , ガントチャート 1. 担当明細に進捗率を入力します。

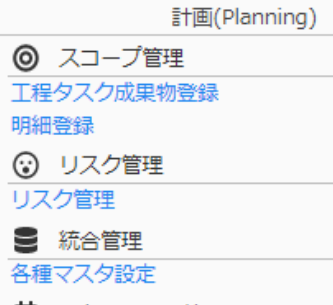

茴 スケジュール管理

ガントチャート

作業に費やした工数を加算して、実績工数へ上書きします。

※ 【自社マスタ設定】で工数入力単位を「タスク‐明細別に設定している場合、

※ 実績工数に【工数入力】で入力した工数が自動で集計されるため、

※ 実績工数を手動で入力する必要はありません。

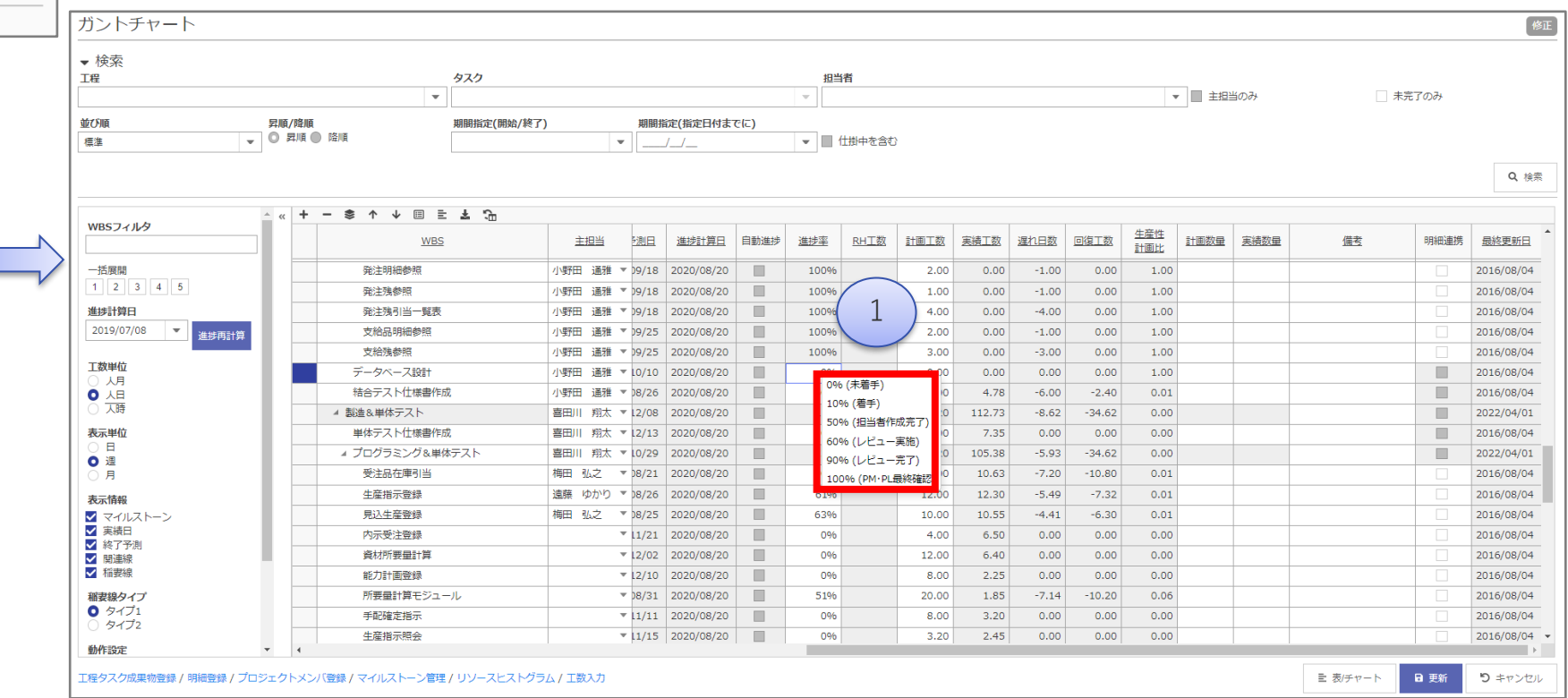

**System Integrator**

# 3.週次業務

## <span id="page-12-0"></span>3.週次業務

3-1.進捗報告登録

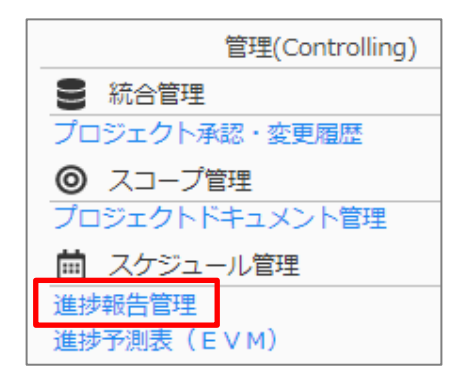

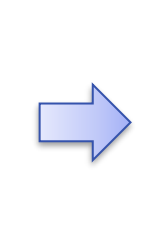

検索結

 $\pm$ 

 $\pm$ 

- 1. 報告区分を選択します。週次報告の場合は「通常報告」を選択します。
- 2. 工程を選択します。
- 3. 工程を選択すると、選択した工程に応じた定量報告が自動作成されます。
- ※ 定量報告はプロジェクトの実績工数や進捗情報から作成されます。進捗報 [告登録をする前には、メンバーに実績の入力\(【工数入力】、【ガントチャー](#page-10-0) ト】)が完了しているか確認します。
- 4. 定性報告を入力します。
- ※ 報告区分の「月次報告」について

月次報告の場合には、「月次報告」を選択します。月に1つしか作成できま せん。月次報告を作成していない場合、仮締め処理にて必要に応じて自動 で作成されます。

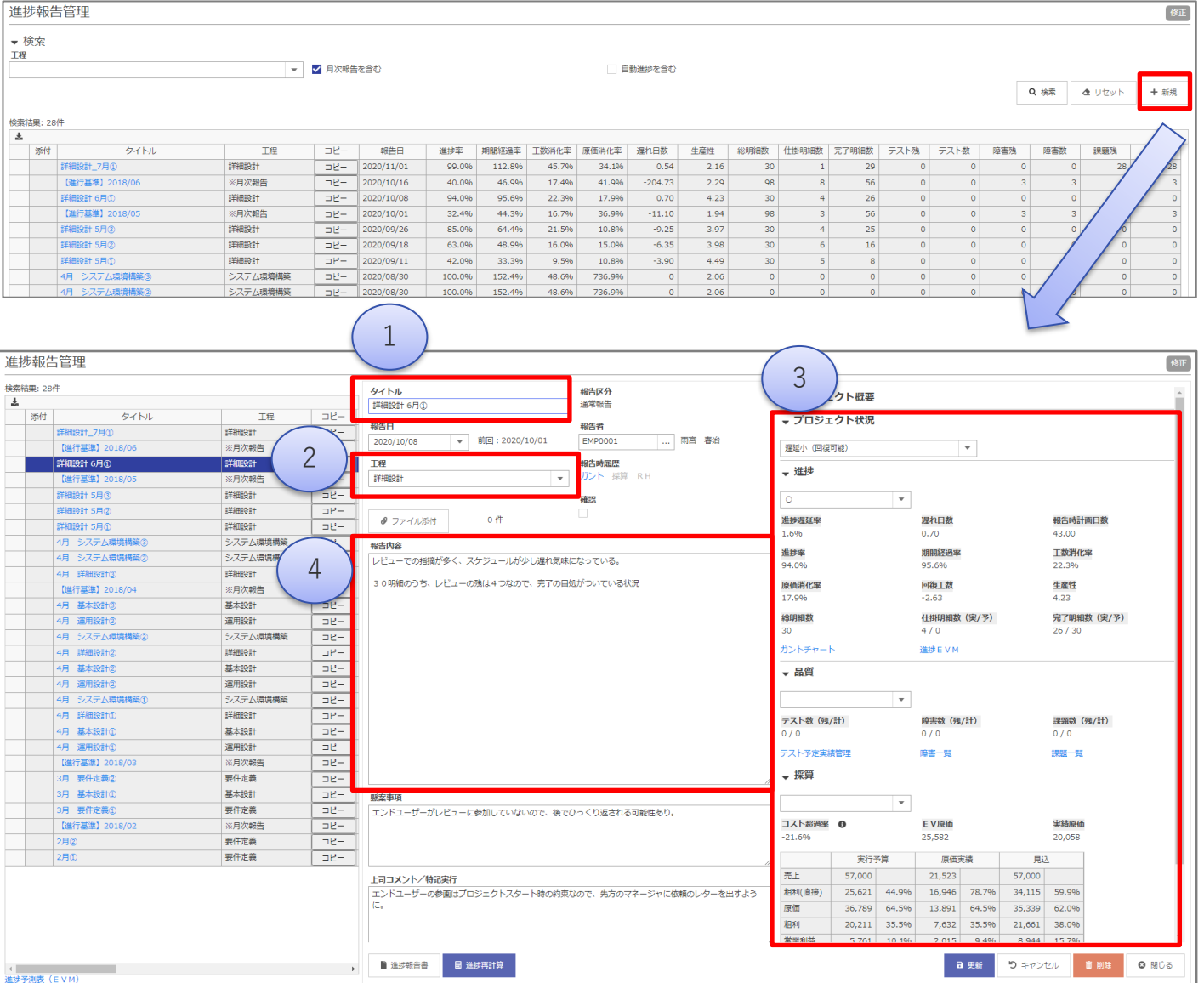

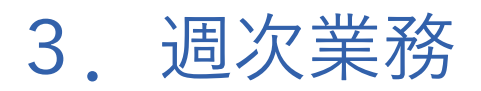

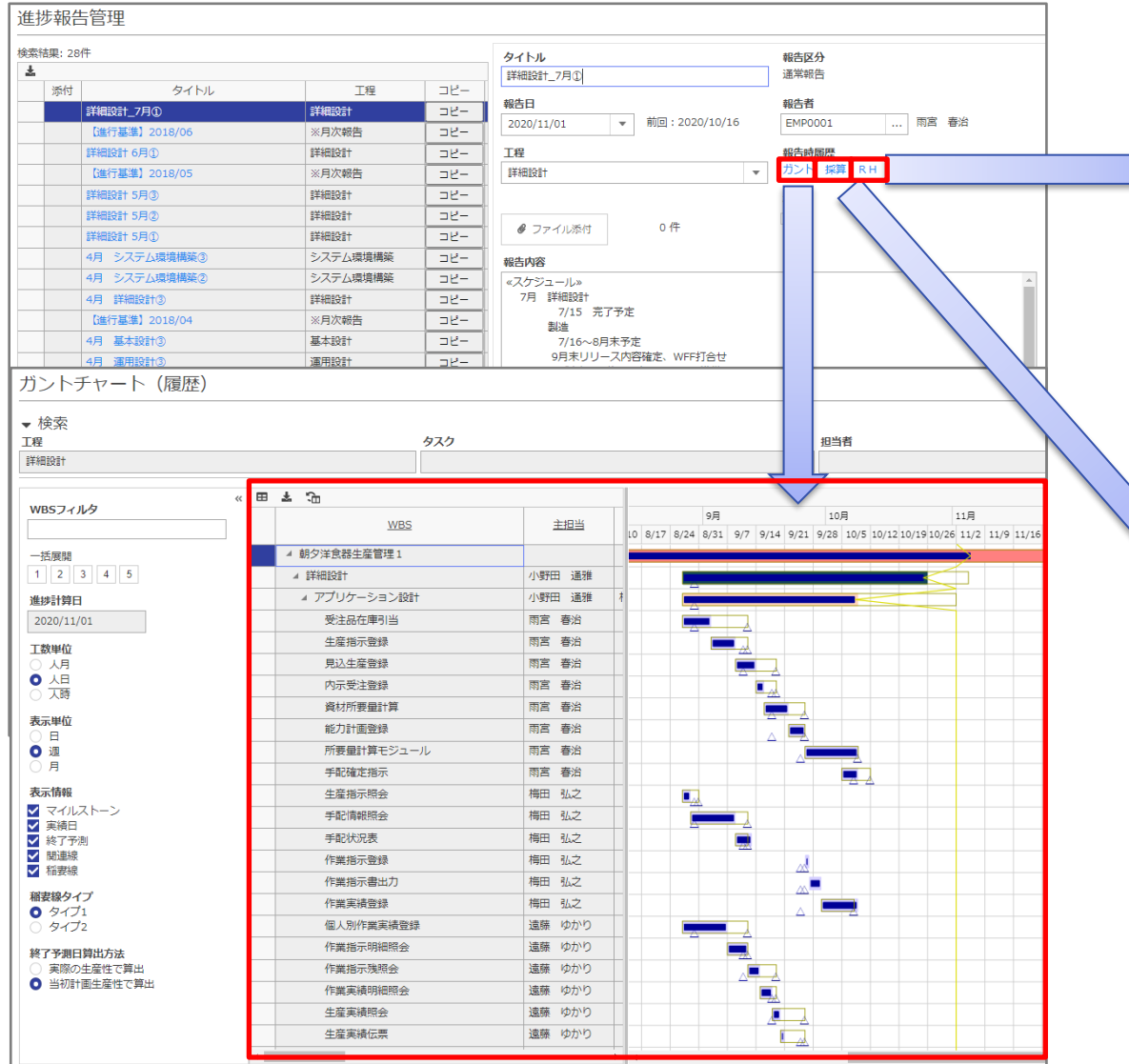

#### (参考) 進捗報告時の履歴データについて │ 進捗報告登録を行った際、その時点のガントチャート、プロジェクト別採算登録、 リソースヒストグラムのデータを保持し、後から履歴として参照することができます。

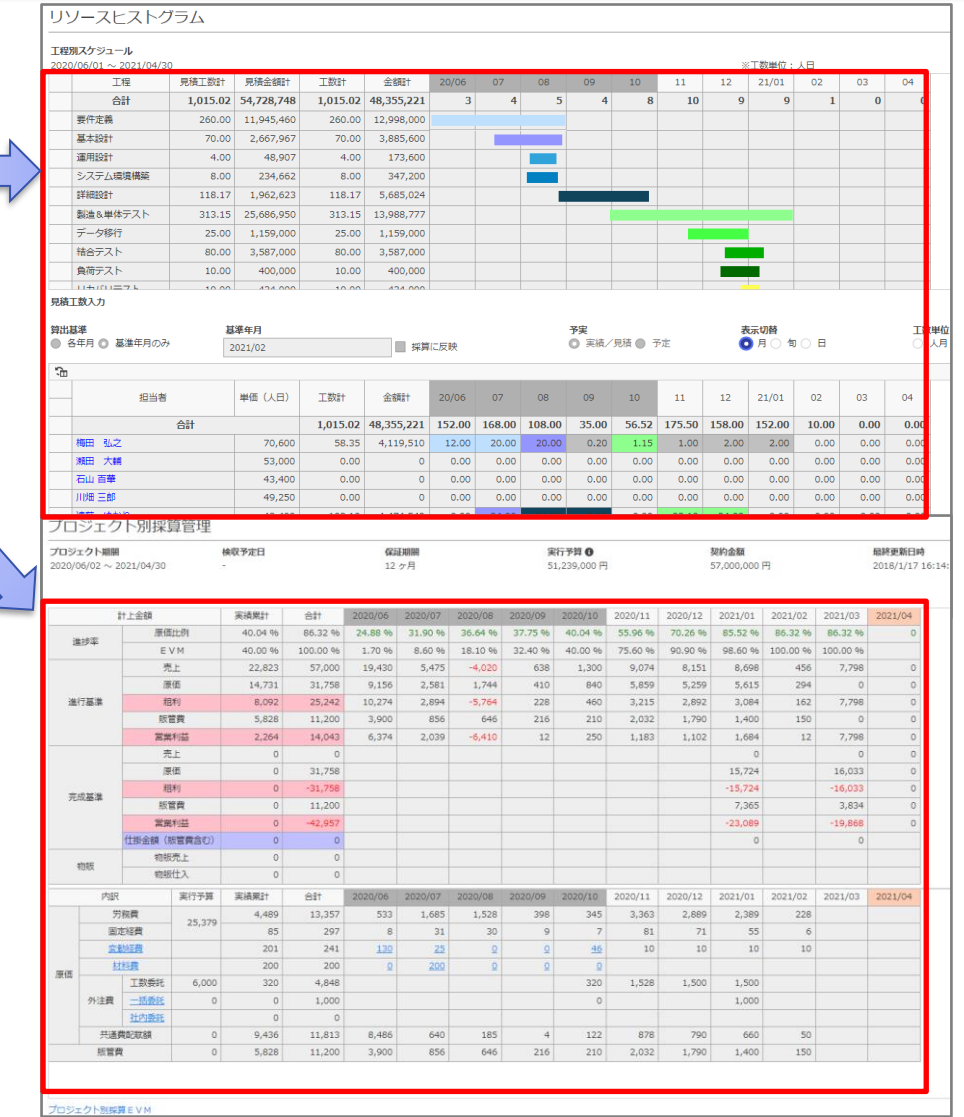

### 3.週次業務

#### (参考)EVMのプロットの作成

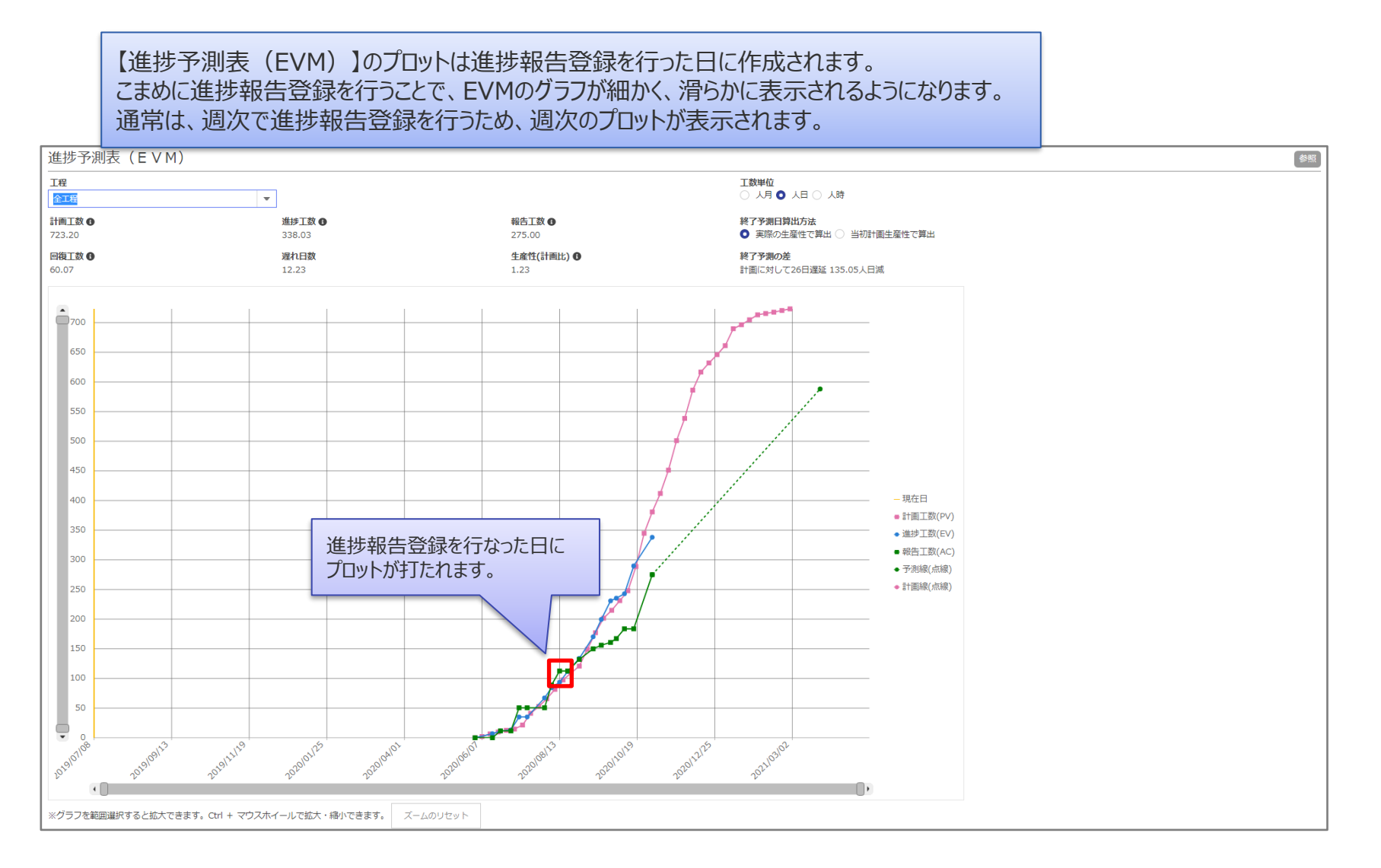

# 時間を奪うのではなく、時間を与えるソフトウェアを創り続ける **System Integrator**

※本資料掲載の情報・画像など、すべてのコンテンツの無断複写・転載を禁じます。